## 領域間の変動成分を知り たい

手順

### 1. "A","B","C"のROIを設定 2.データ行列テーブル計算 3.検定

4.PCA 5.PLS

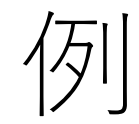

# "A"にあって、 "B", "C"にない 成分を抽出する

#### 5.1 PLS(部分最小二乗法)

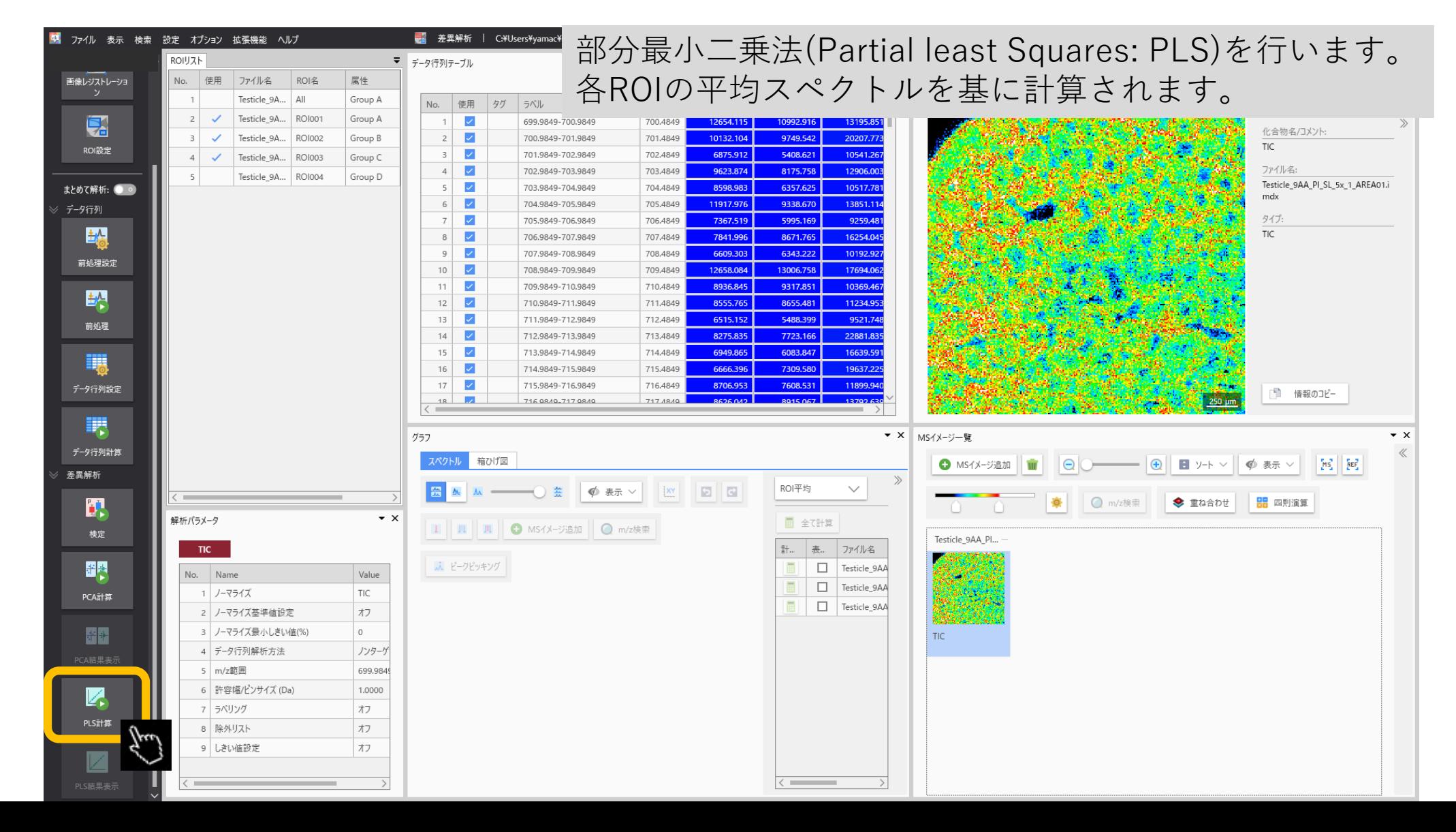

#### 5.2 PLSパラメータ設定

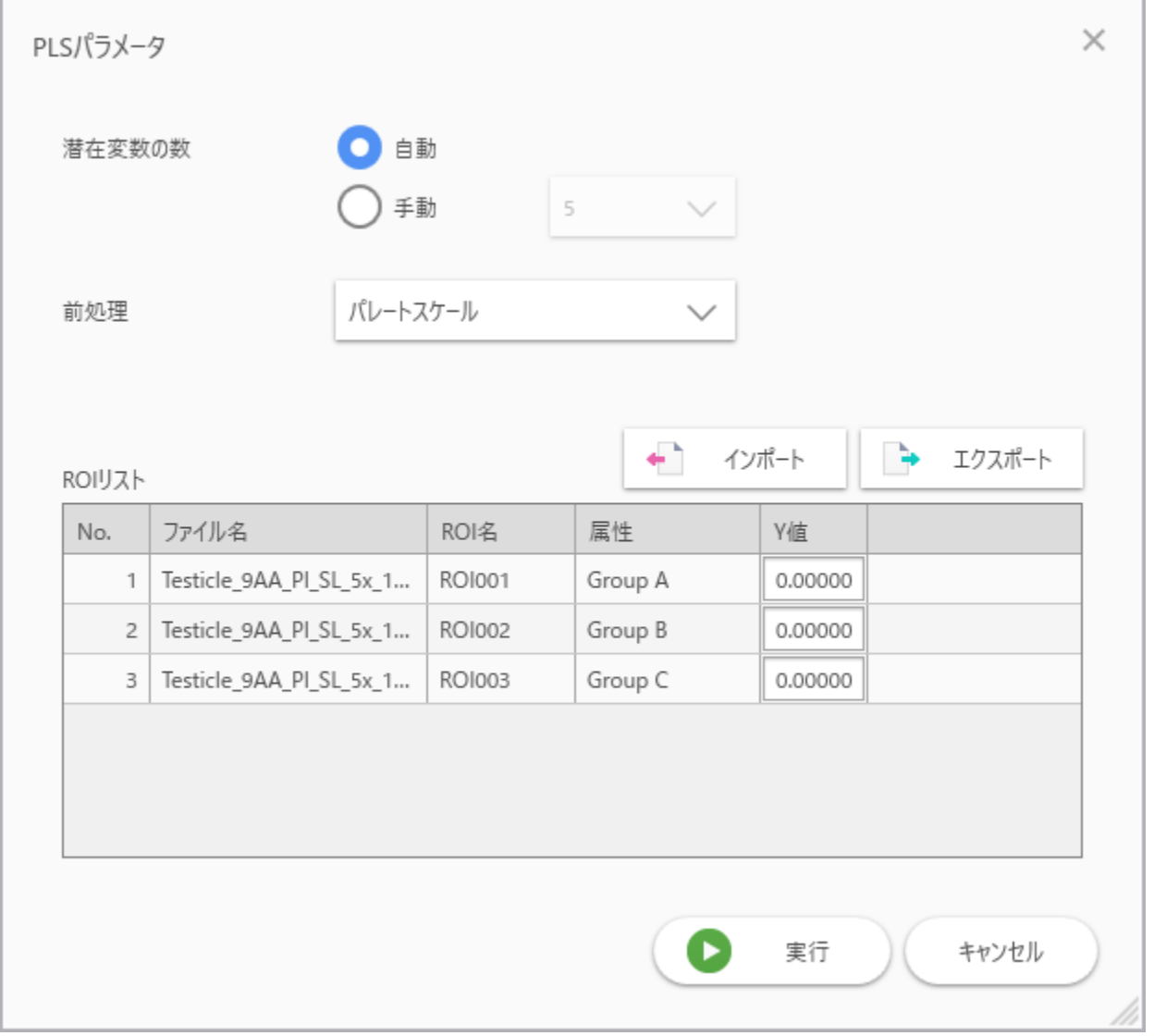

#### 5.3 PLSパラメータ設定

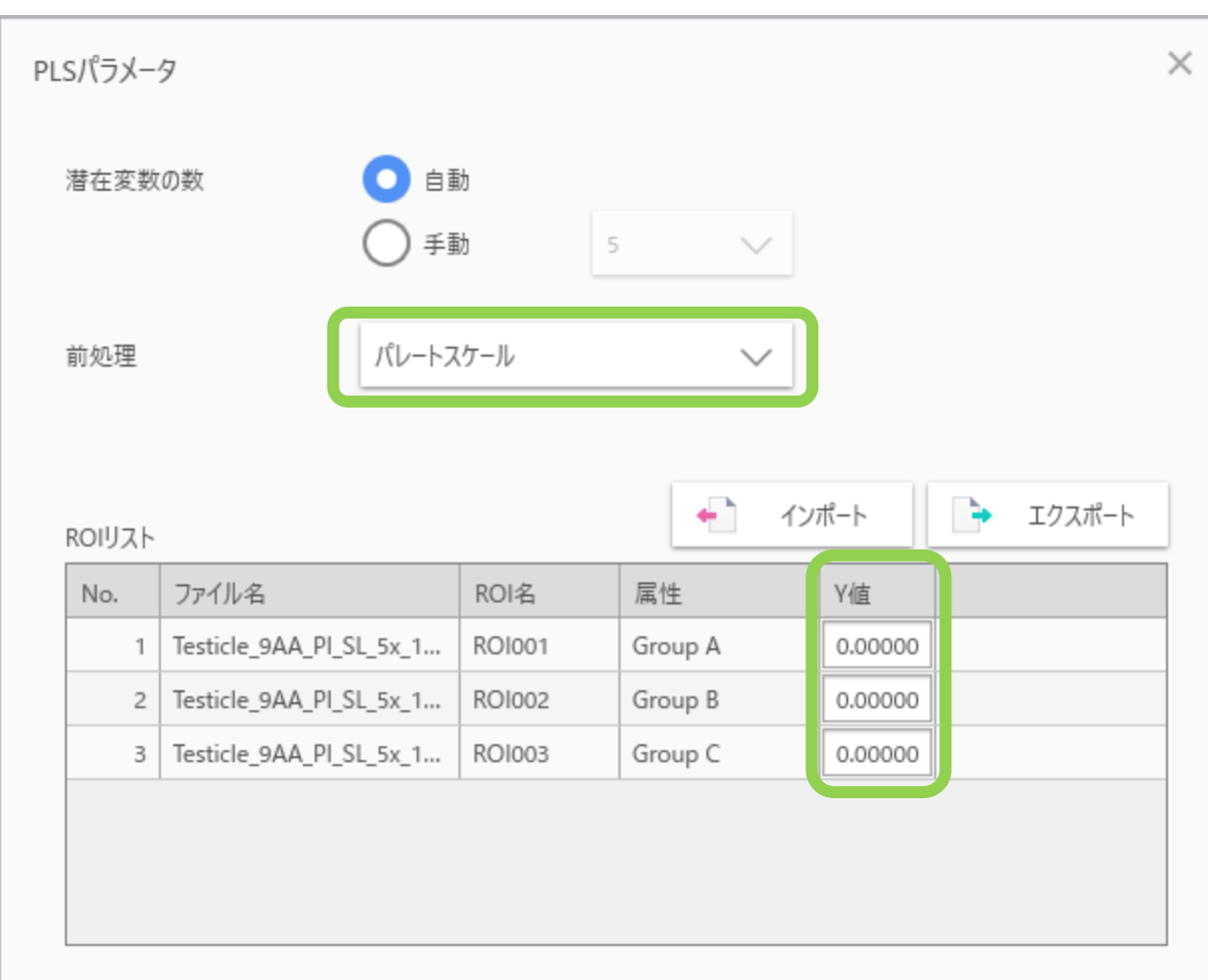

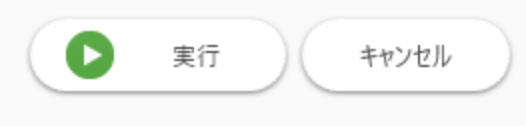

信号強度の扱いを変えたいときは"前処理"から選択でき ます。

"なし":信号強度そのまま

"中心化":ROI間の各m/zの信号強度の平均を0にします。 "オートスケール":"中心化"に加えて、ROI間の変動の 標準偏差を1にします

"パレートスケール":"中心化"に加えて、ROI間の変動 を標準偏差の平方根で除算します。"中心化"と"オート スケール"の間になります。

目的にしたい数値を"Y値"に入力します。 例えば ROI1にあってROI2,3に無いものを探す場合はそ れぞれ1,0,0とします。

#### 5.4 PLSパラメータ設定

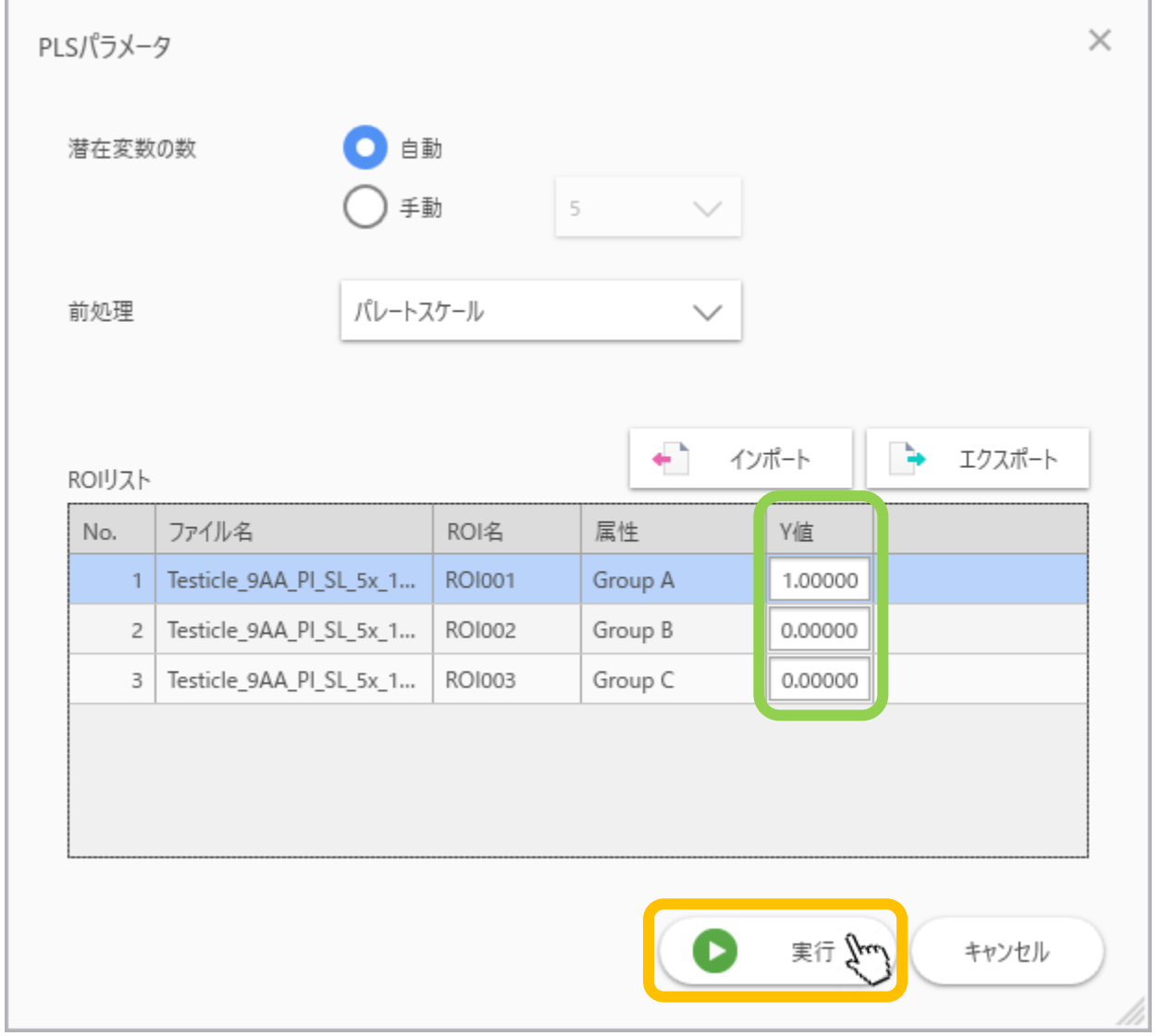

#### 5.5 PLS計算

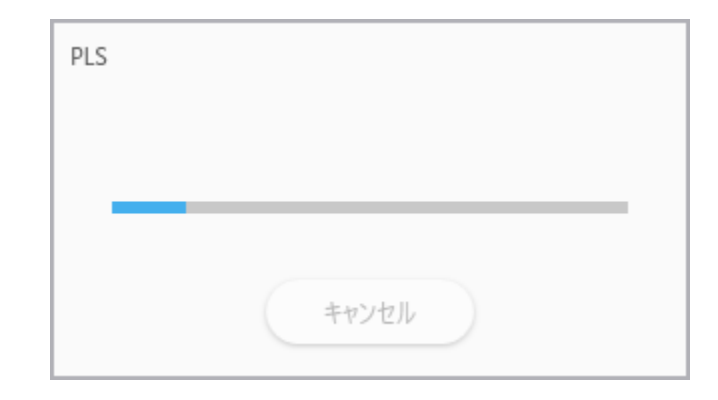

#### 5.6 PLS計算

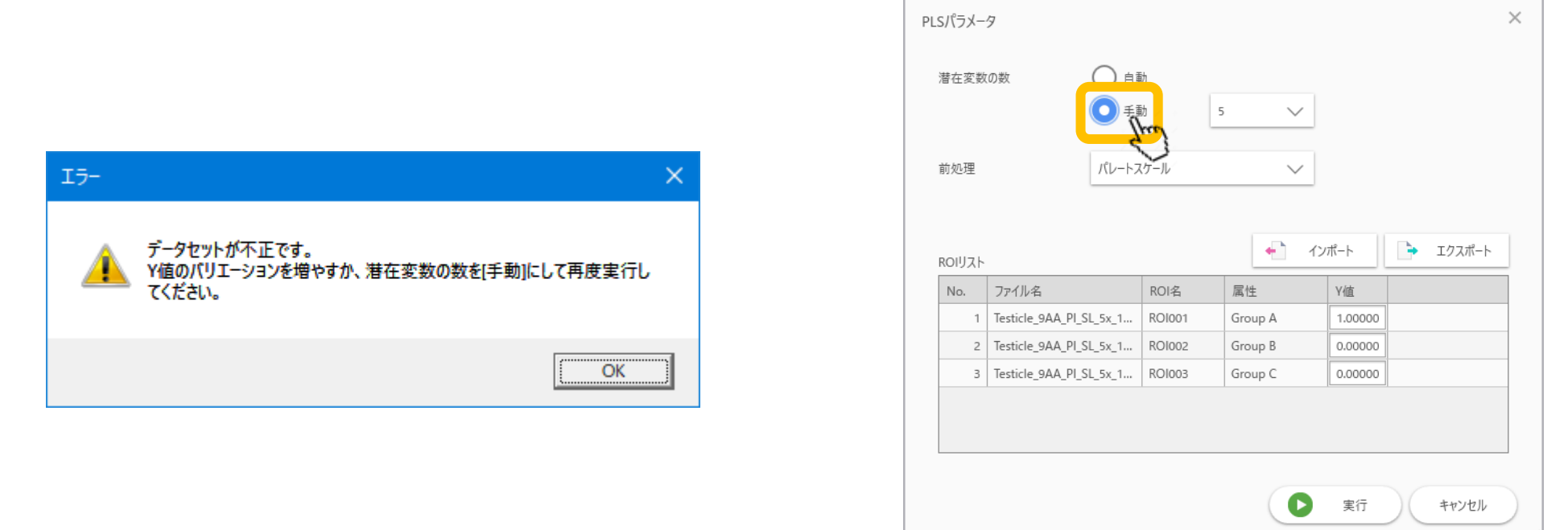

"データセットが不正です。Y値のバリエーションを増やすか、潜在変数の数を手動にして再度実行してください。" のメッセージが出た場合には、

- ・PLSパラメータで"手動"を選択
- もしくは
- ・Y値あたりのデータセット(ROI)の数を増やす
- を行ってください。
- クロスバリデーションのためのデータ数が足りないのが原因です。

#### 5.7 PLS結果画面

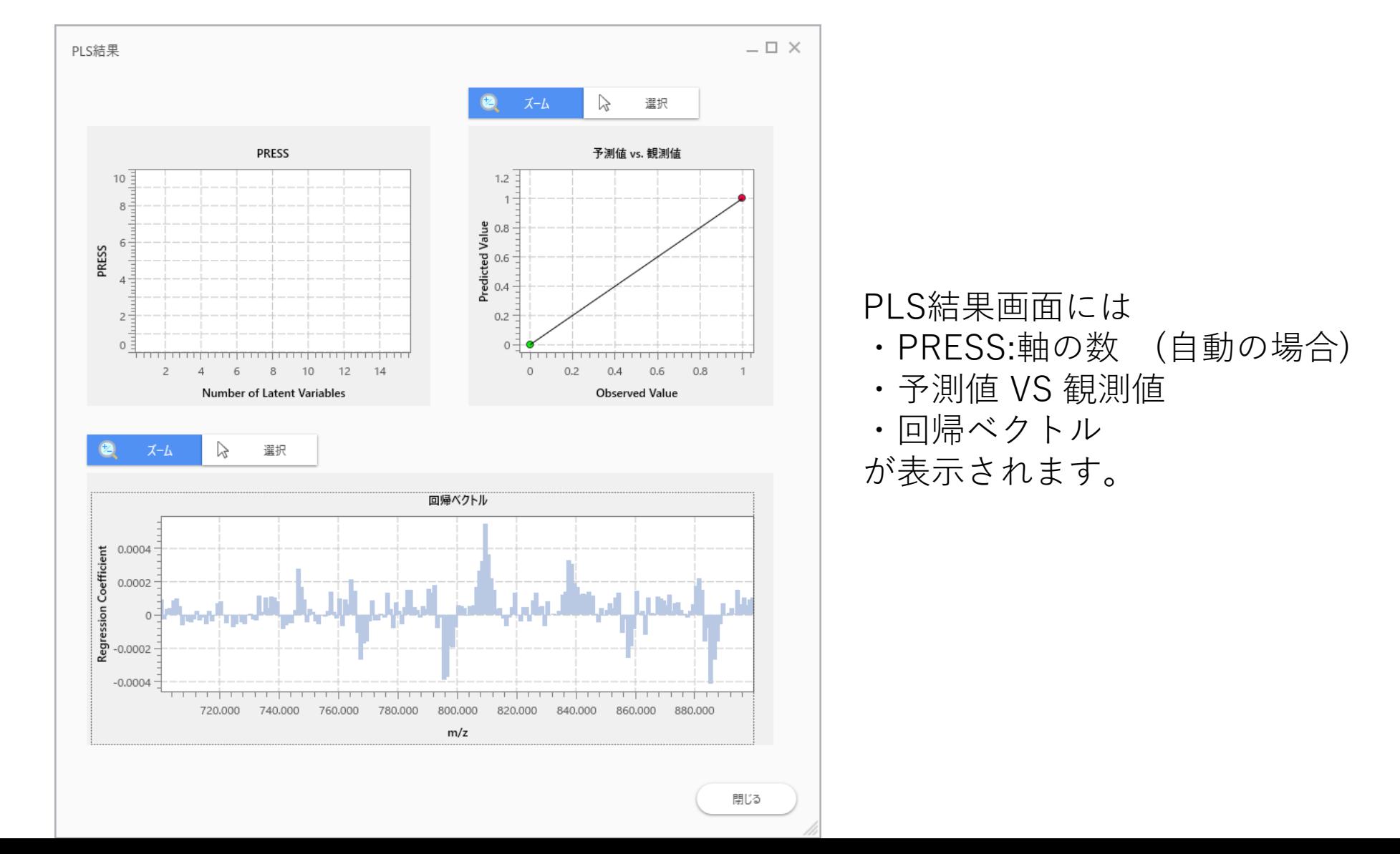

#### 5.8 PLS結果画面

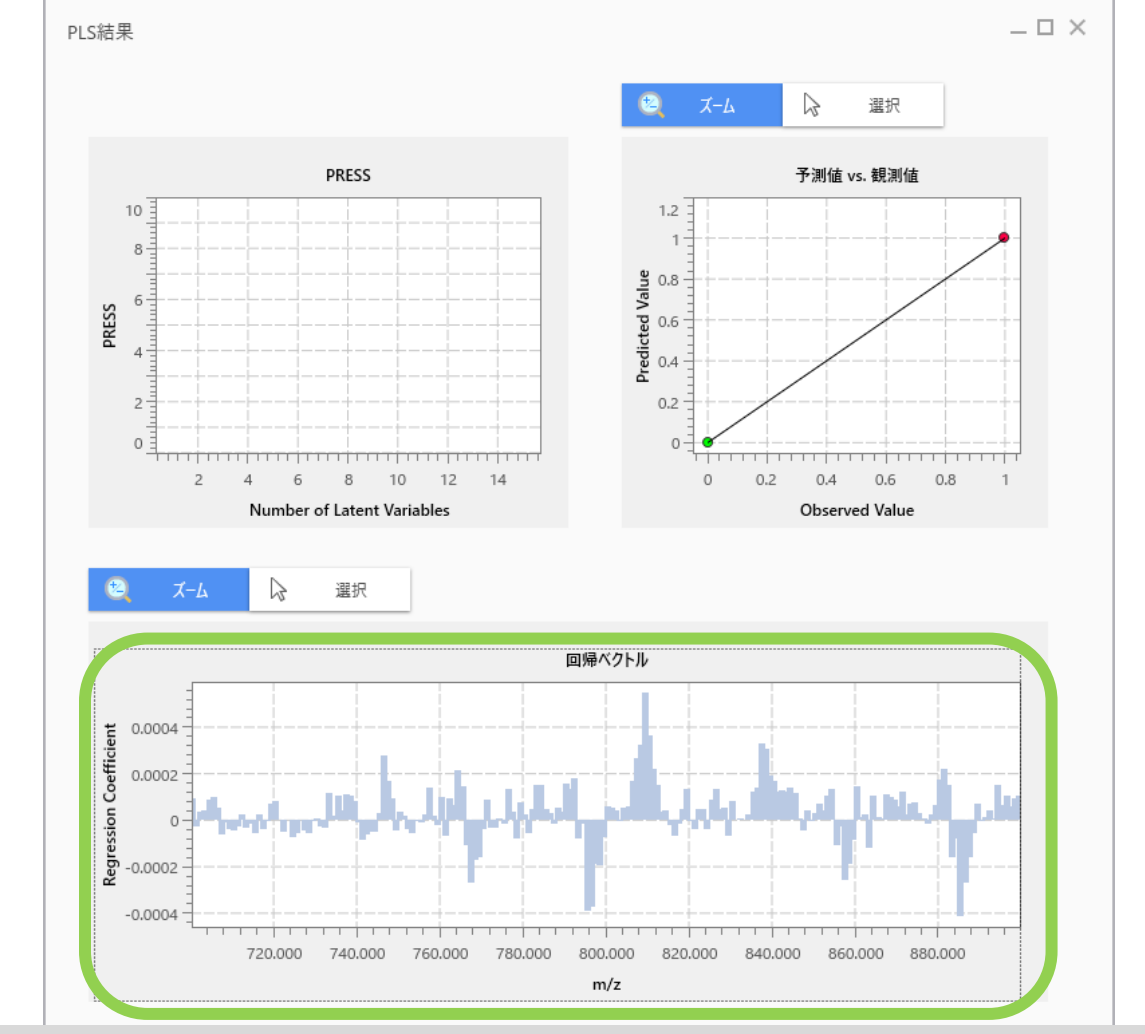

回帰ベクトルのグラフから回帰係数の大きな成分を選択できますが、 メイン画面のデータ行列テーブルから選択したほうが楽です。

#### 5.9 PLS係数が表示される

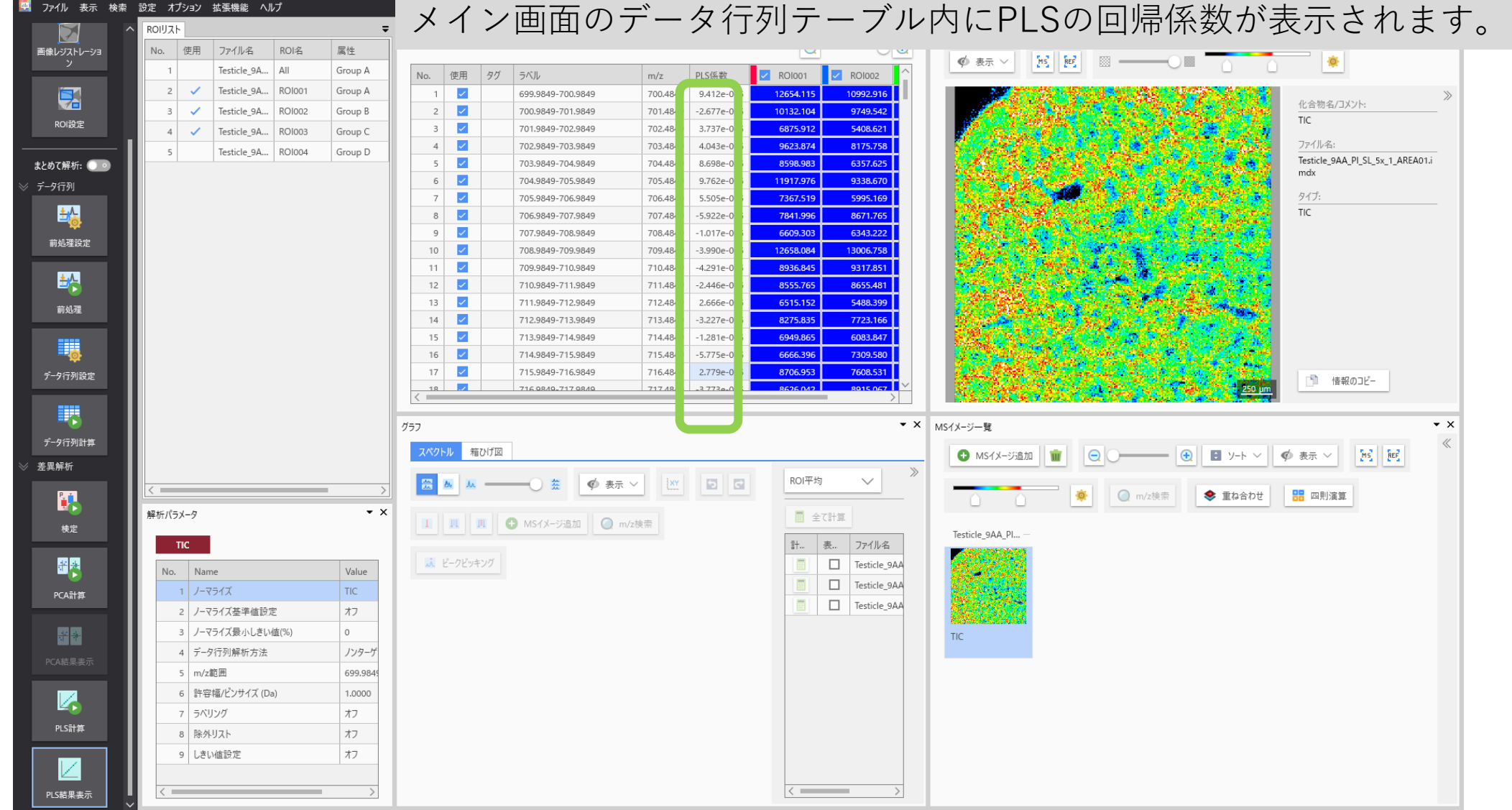

#### 5.10 データ行列テーブル内PLS係数

テーブルの"PLS係数"をクリックするとソートされます。

データ行列テーブル

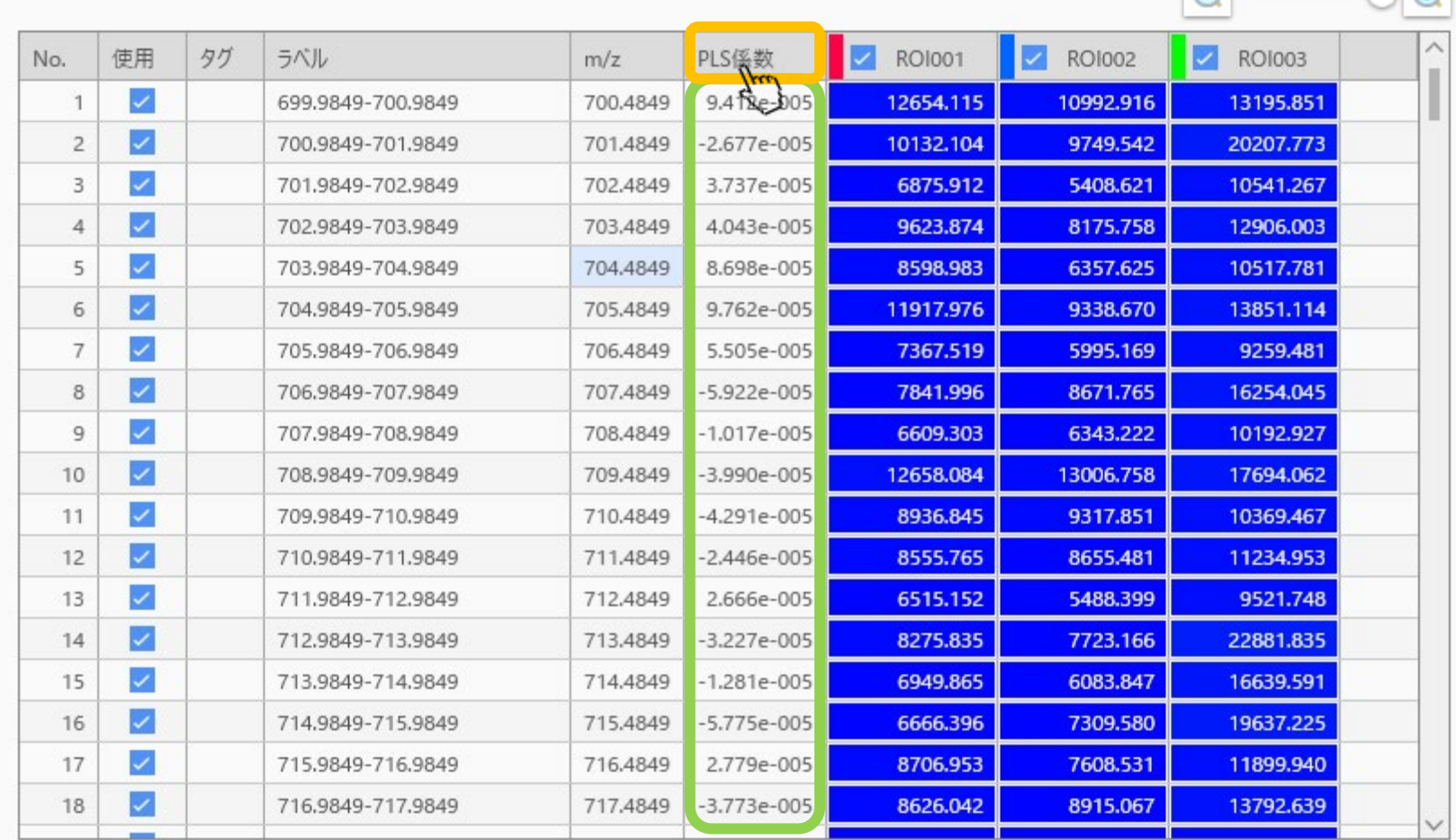

 $\bullet$   $\times$ 

 $\Box$ 

#### 5.11 ソートされたPLS係数

データ行列テーブル

#### 上位いくつかを選択して、右クリックして m/zタグ付け を選択

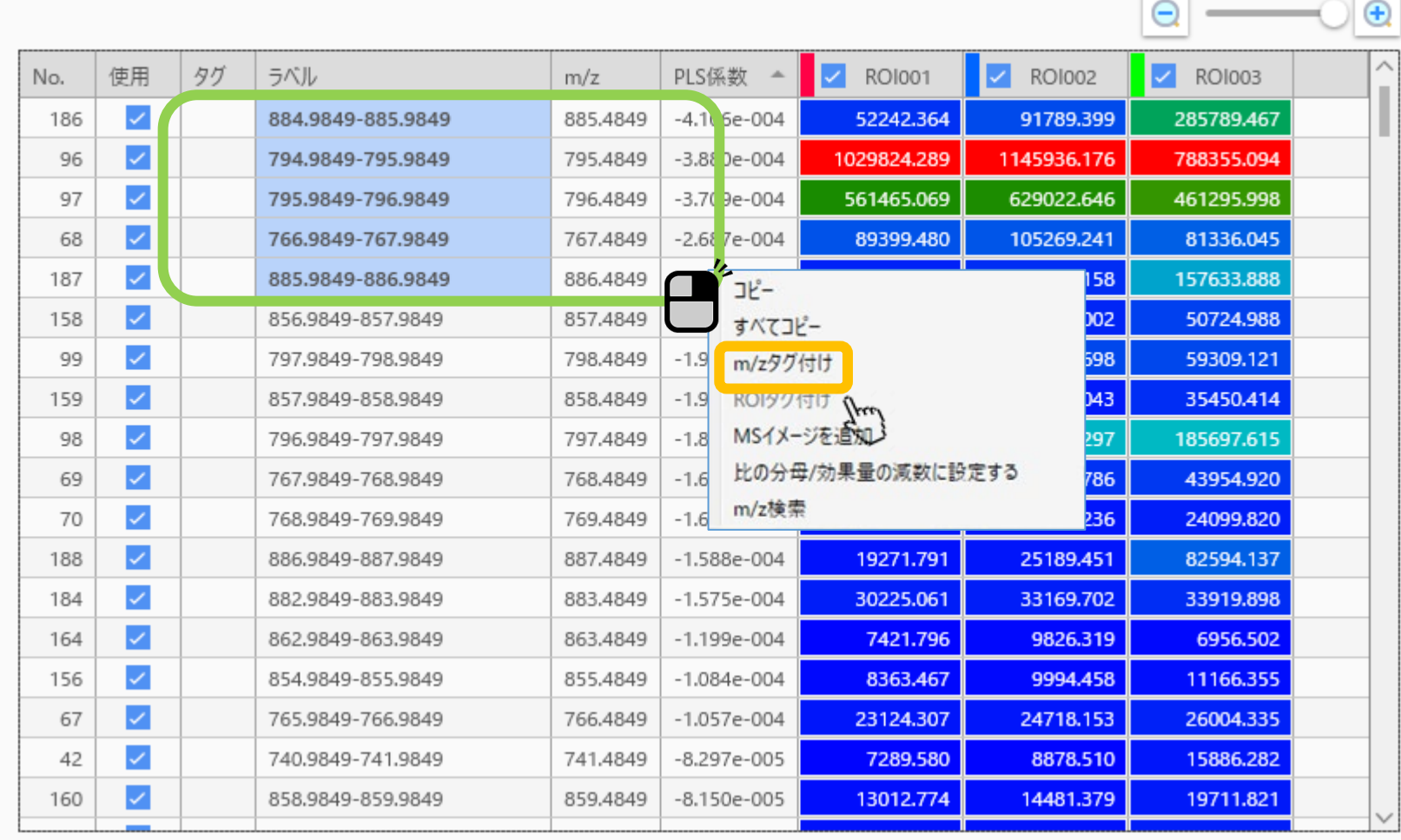

#### 5.12 タグ付け

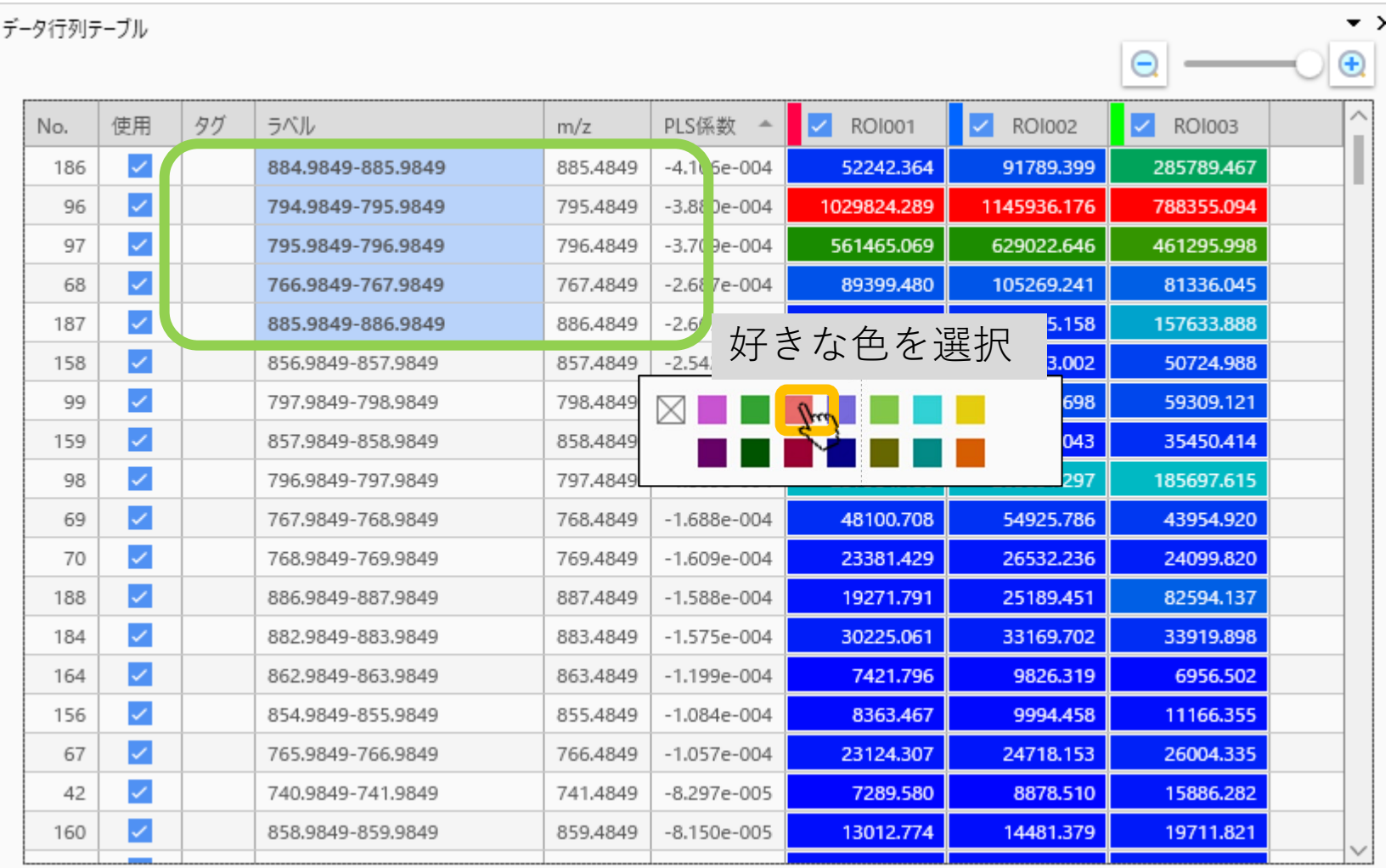

#### 5.13 タグ付け

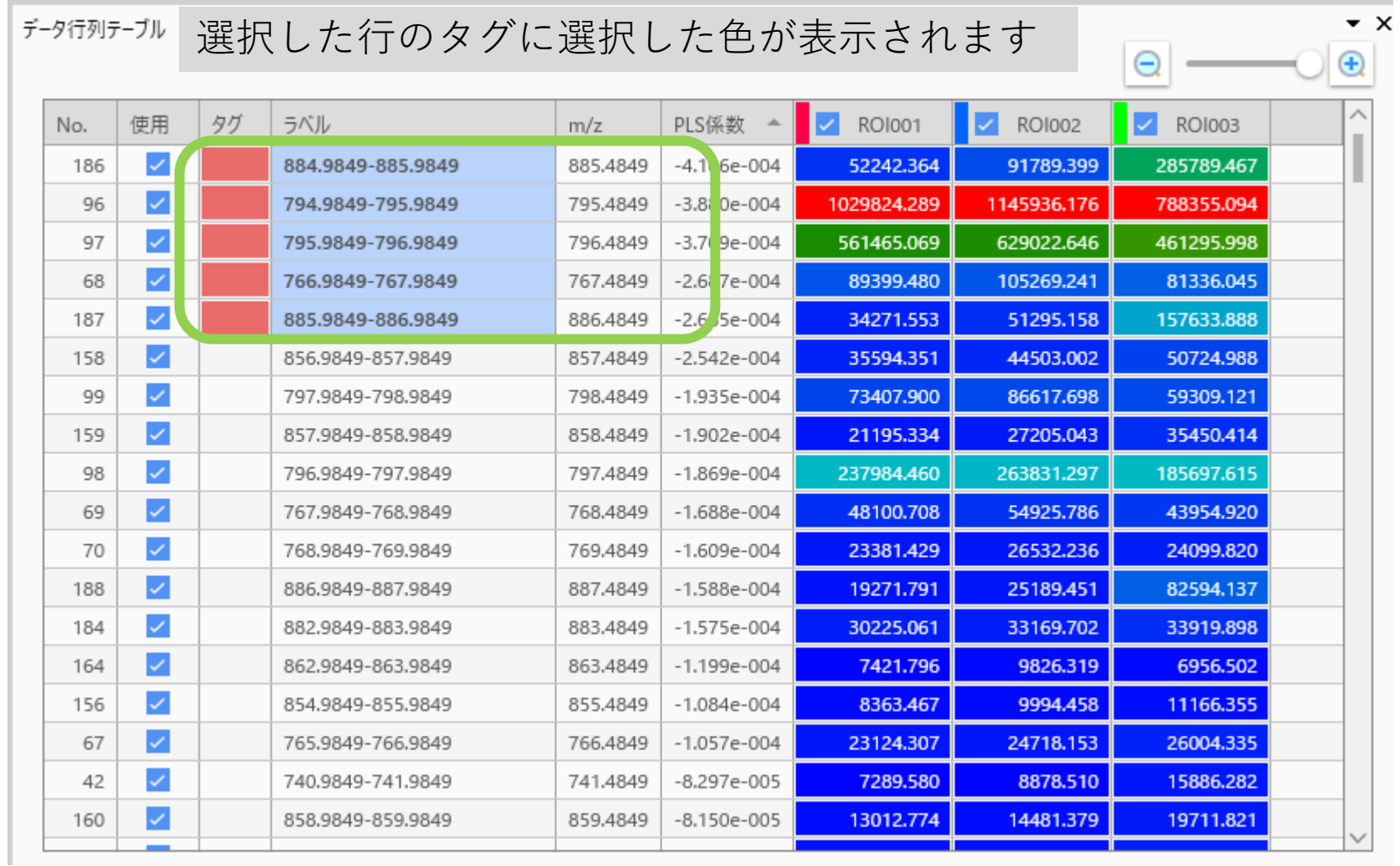

#### 5.14 MSイメージ追加

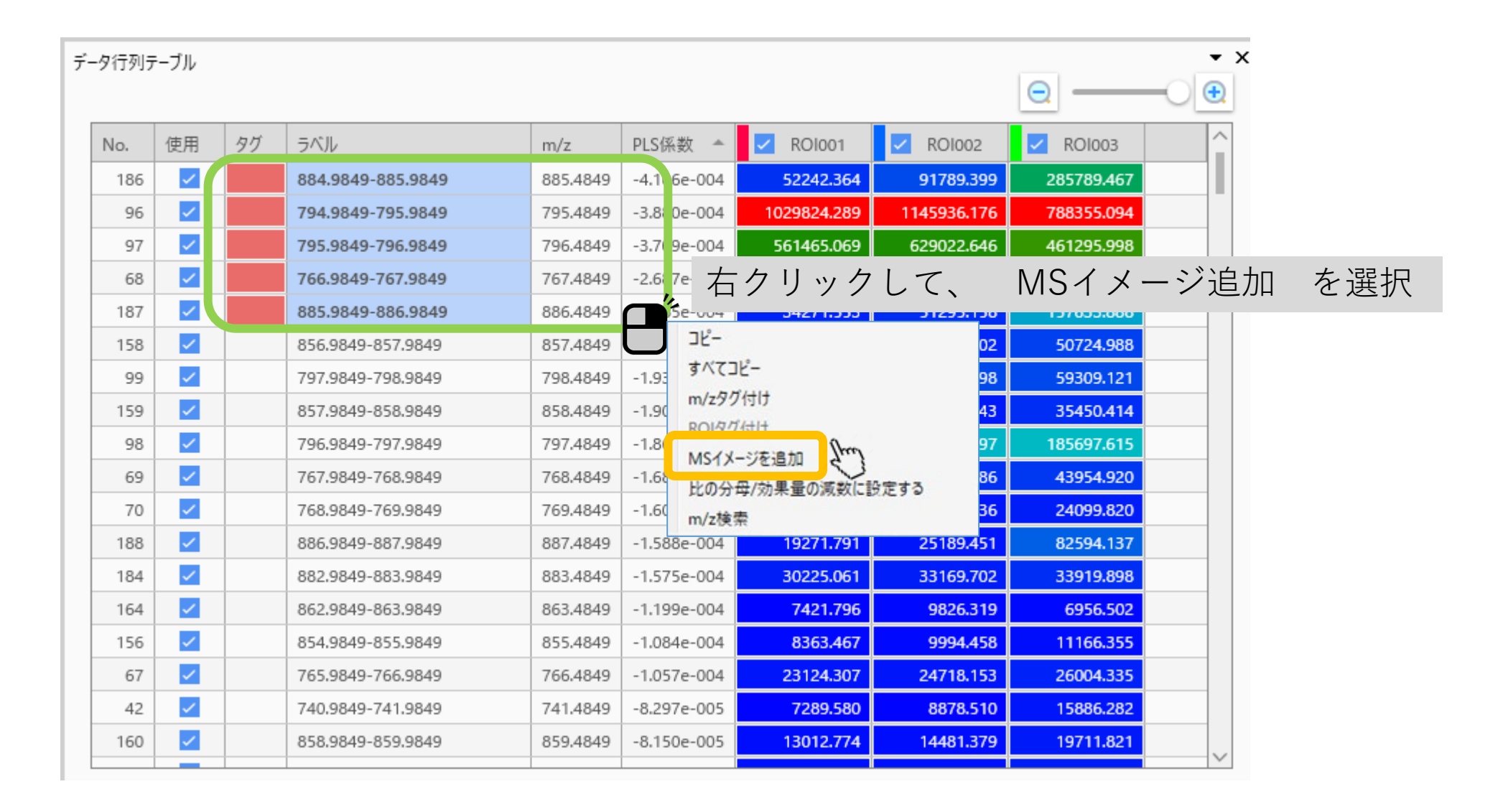

#### 5.15 MSイメージ追加

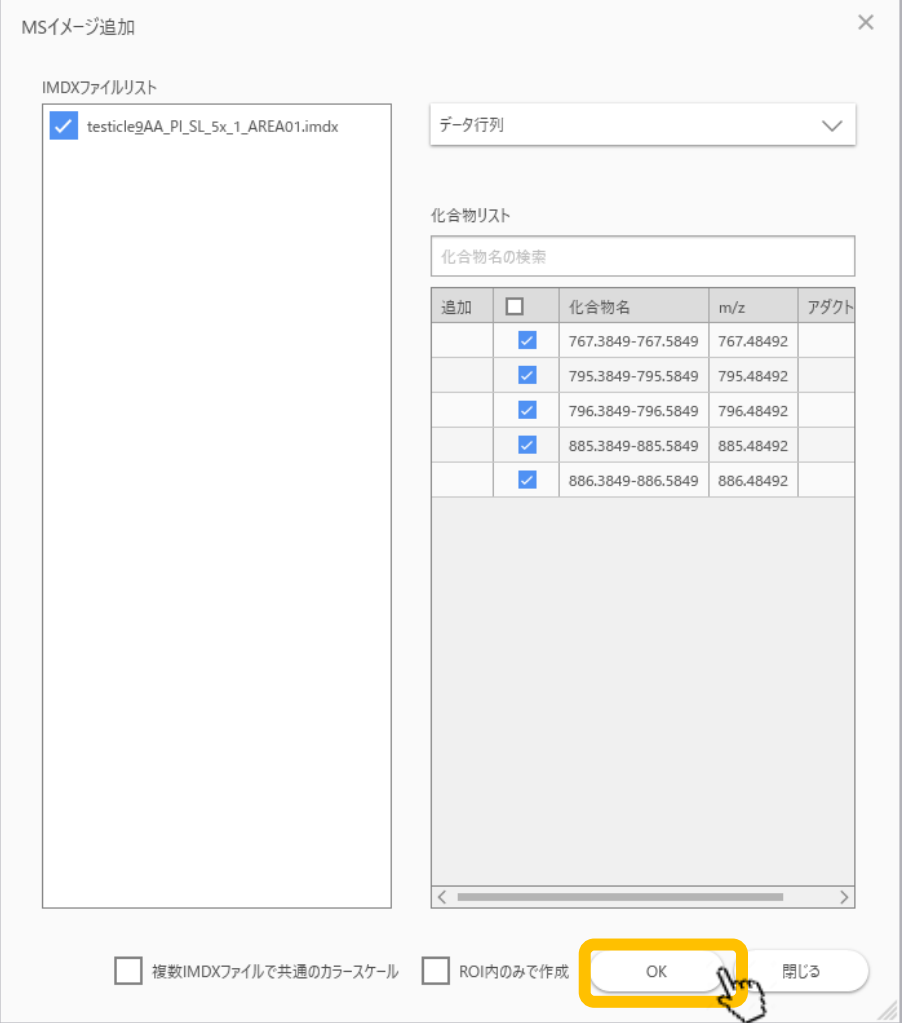

#### 5.16 PLS結果からMSイメージを作成

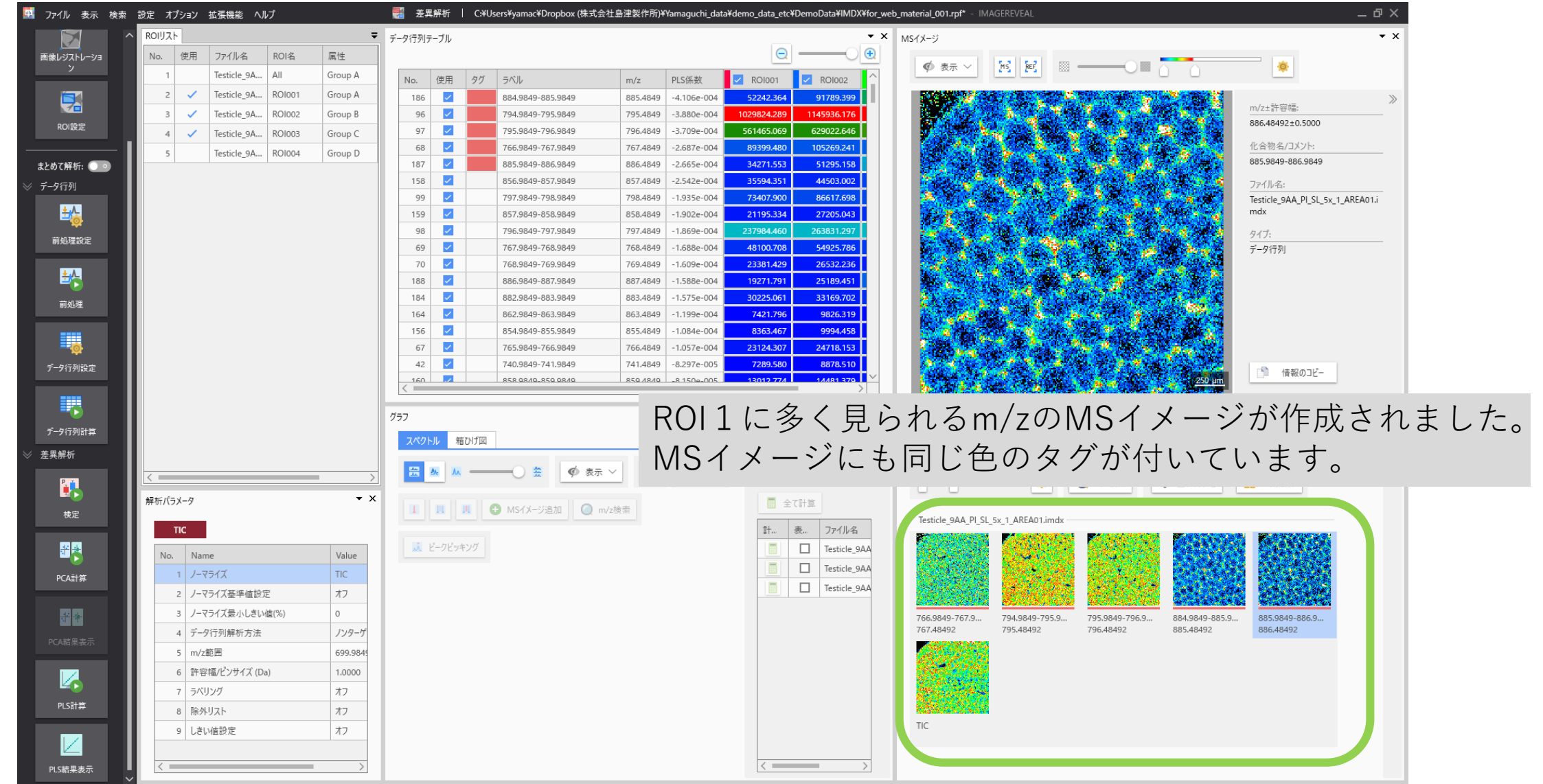